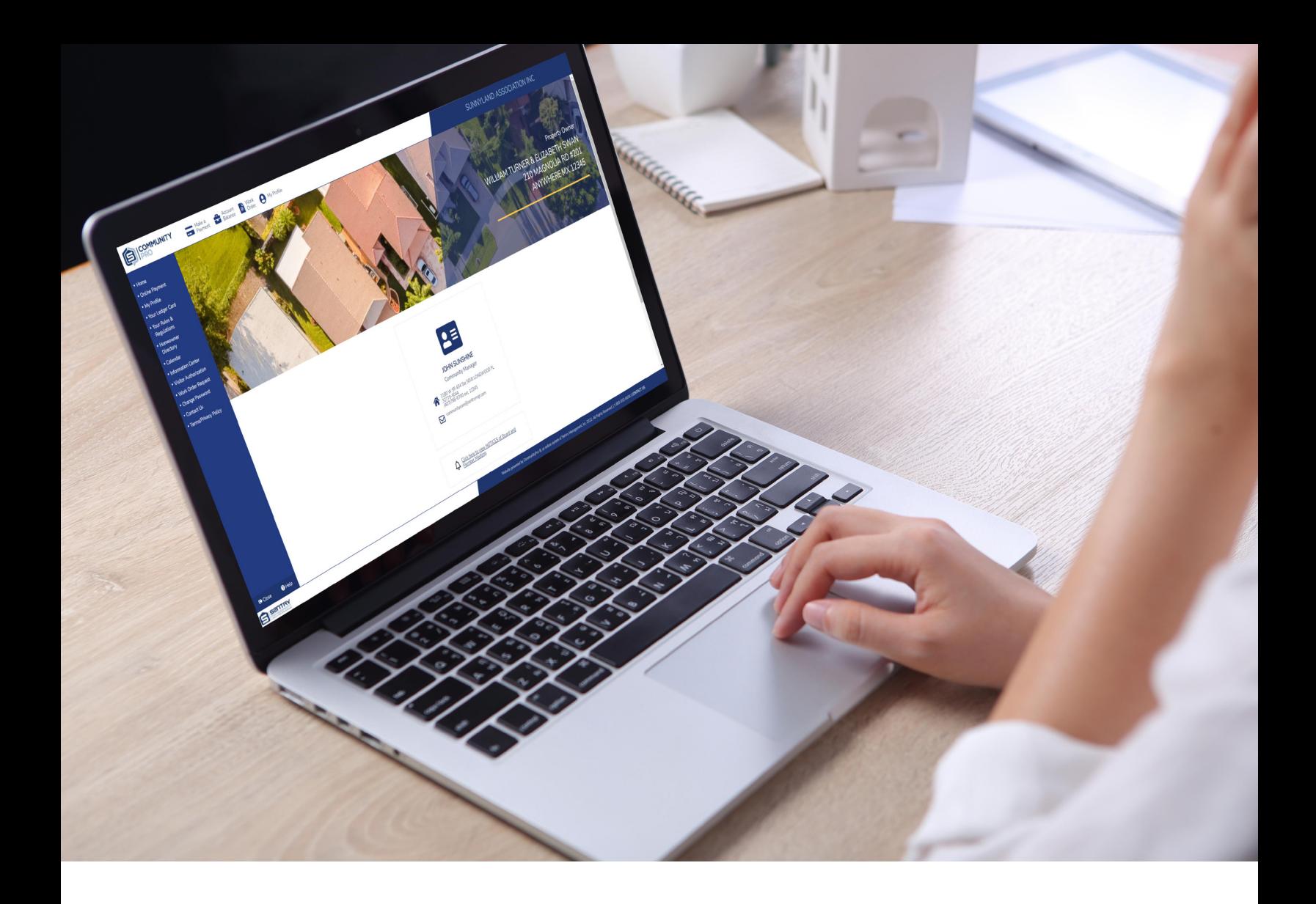

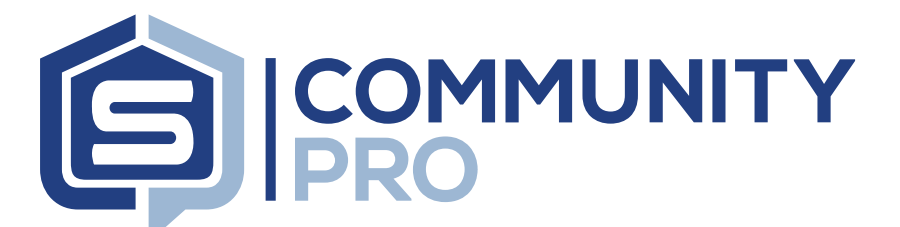

# **PORTAL NAVIGATION GUIDE**

**This tutorial is designed to help homeowners and board members navigate their association's CommunityPro® Portal website. Each homeowner has access to each of the areas highlighted in this tutorial and board members have special access to the Boardroom. A separate guide for the Boardroom is available in the resources area of the 'My Account' page on sentrymgt.com.** 

# **CLICKABLE LINKS**

### **CommunityPro Portal Navigation Guide**

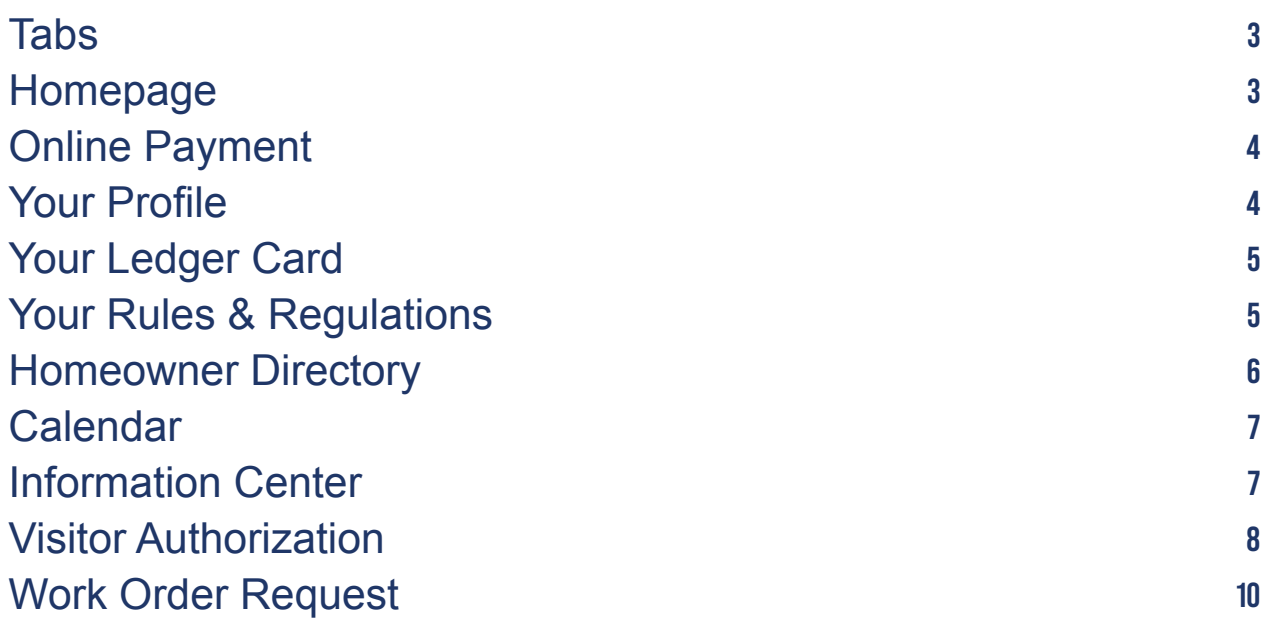

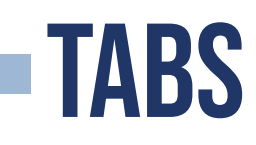

**Along the left side of the portal is a list of all available tabs. Each tab contains important information and features for users to access.**

> **Your Rules & Regs, Calendar, Visitor Authorization, and Work Order Request are optional and not all communities will see these options**

#### • Home

- Online Payment
- My Profile
- Your Ledger Card
- . Your Rules & **Regulations**
- Homeowner **Directory**
- Calendar
- Information Center
- Visitor Authorization
- Work Order Request
- Change Password
- Contact Us
- Terms/Privacy Policy

### **HOMEPAGE**

**The homepage allows homeowners to view association contact info, messages from the Board of Directors, details about upcoming events, and links to submit requests and documents.**

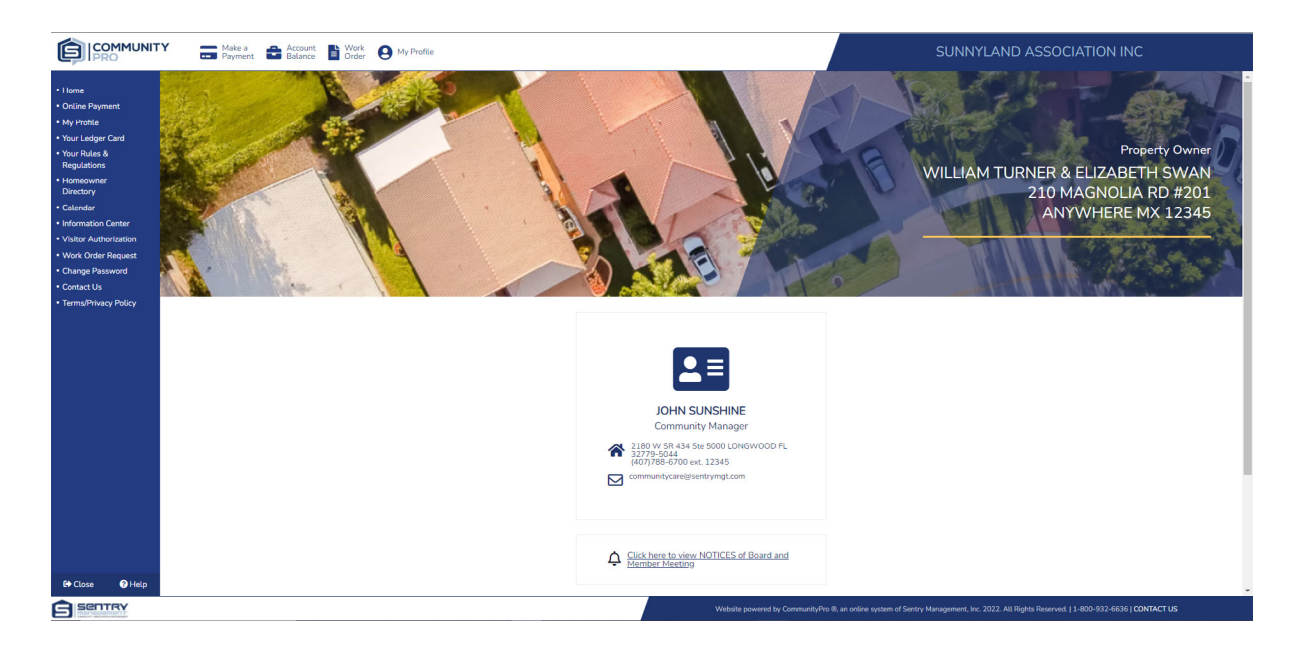

# **ONLINE PAYMENT**

**Users are able to explore the various payment options available. Once selected, each option will provide instructions for use or redirect to the appropriate secure payment platform.** 

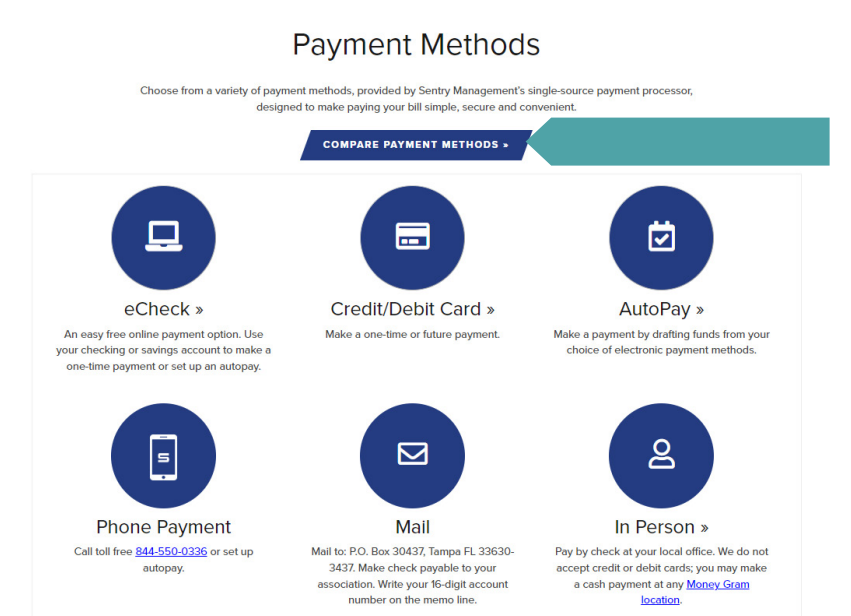

**Users can click the compare feature to see what frequency and fees may exist for each payment method.**

## **MY PROFILE**

**Users are able to review account details and update the following:**

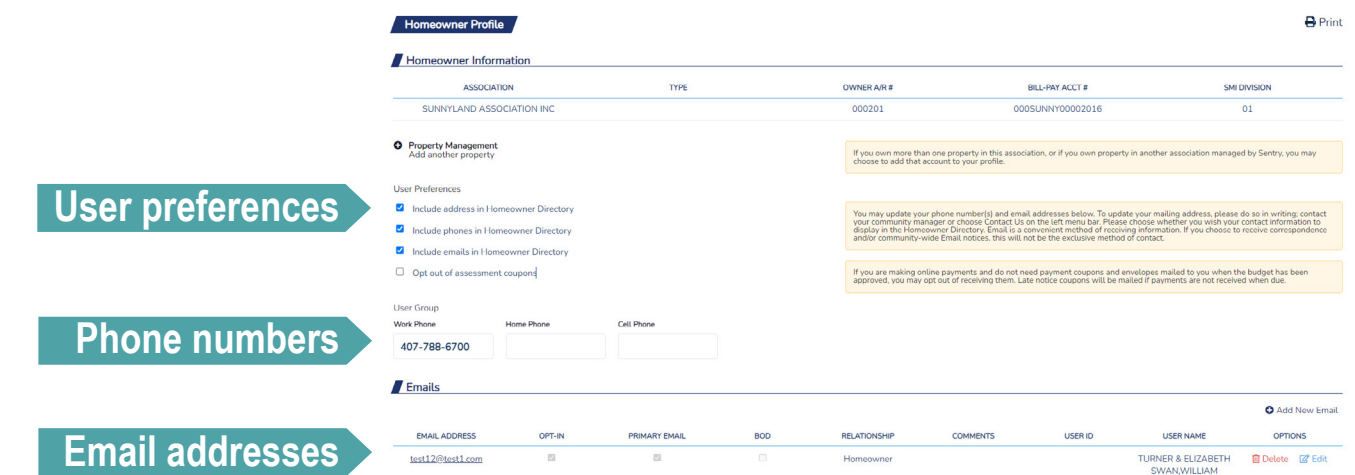

**When adding emails, users can choose to 'opt-in' to receive email communications. Multiple emails may be entered and user has the option to designate a primary email.**

# **YOUR LEDGER CARD**

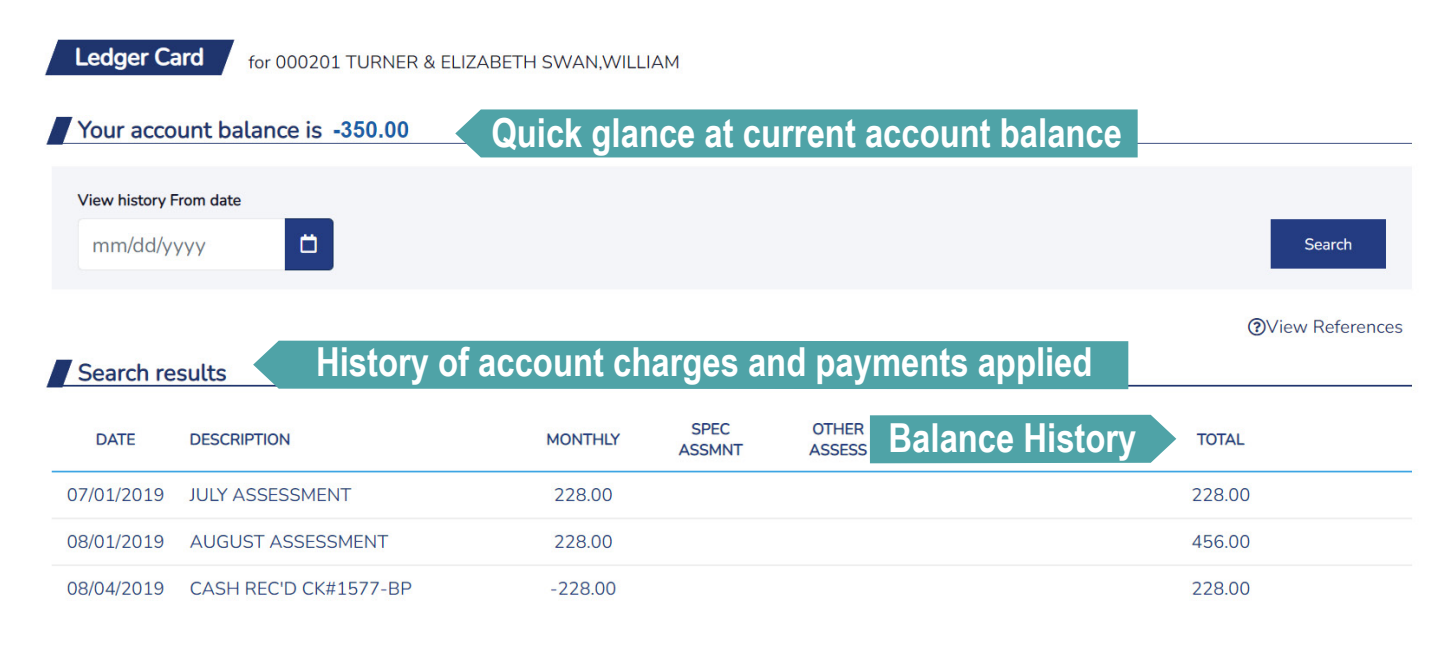

### **YOUR RULES & REGULATIONS**

**Rules & Regulations tab is an optional feature that provides users with a history of reminder notices received.**

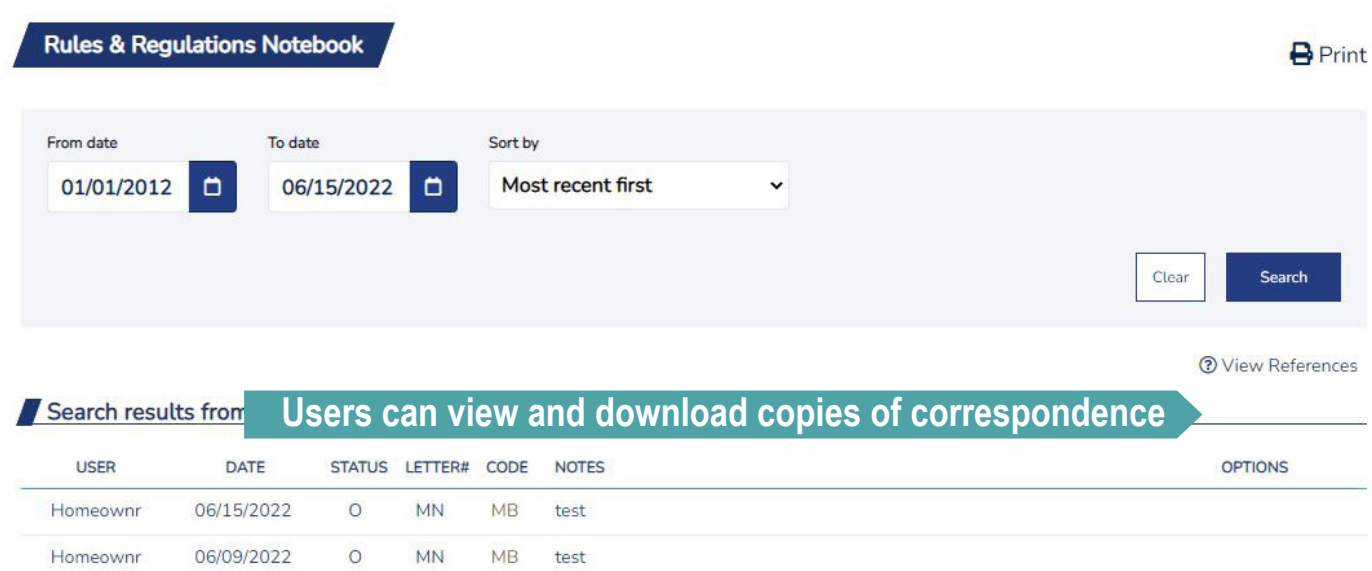

# **HOMEOWNER DIRECTORY**

**The homeowner directory allows users to view names, addresses, and contact information for other homeowners within the community. The search feature allows users to narrow down the field of results and can be sorted multiple ways including name and street name.**

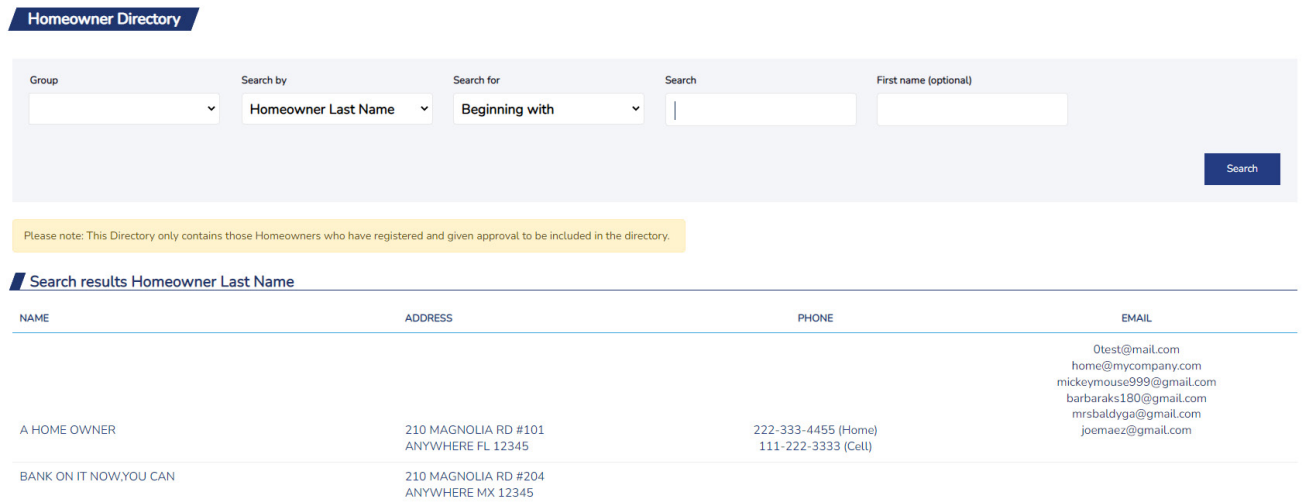

**To protect privacy, the directory only includes owners who have granted permission to be included.**

## **CALENDAR**

**The calendar is an optional feature that enables homeowners to access a master view of all community events and activities. Users have the option to sort by calendar categories to view specific event types.**

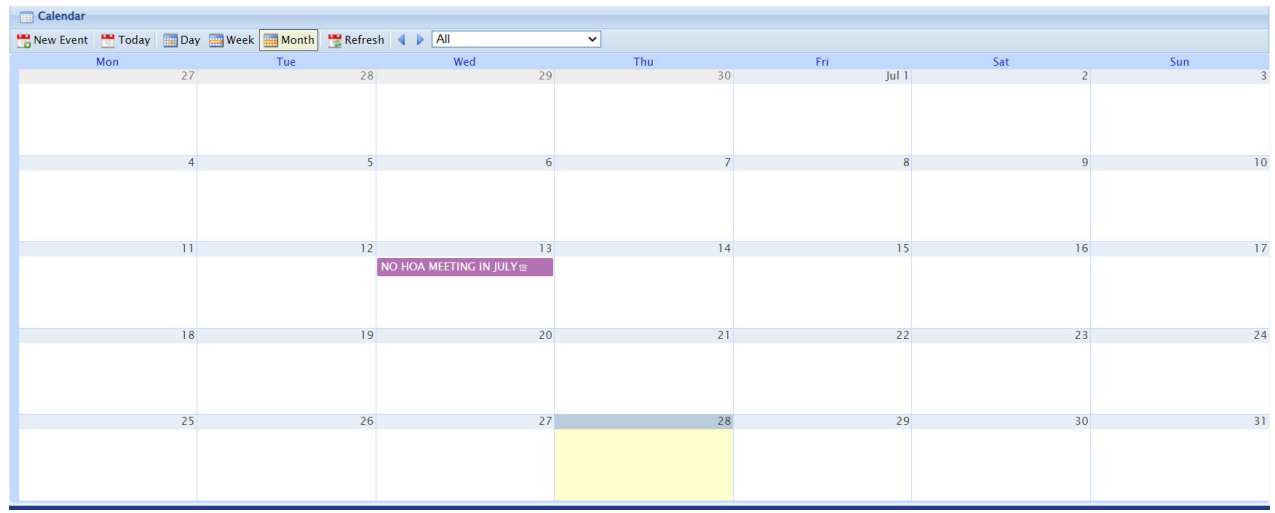

# **INFORMATION CENTER**

**The information center allows users to view, download, and send association records, documents, and forms.**

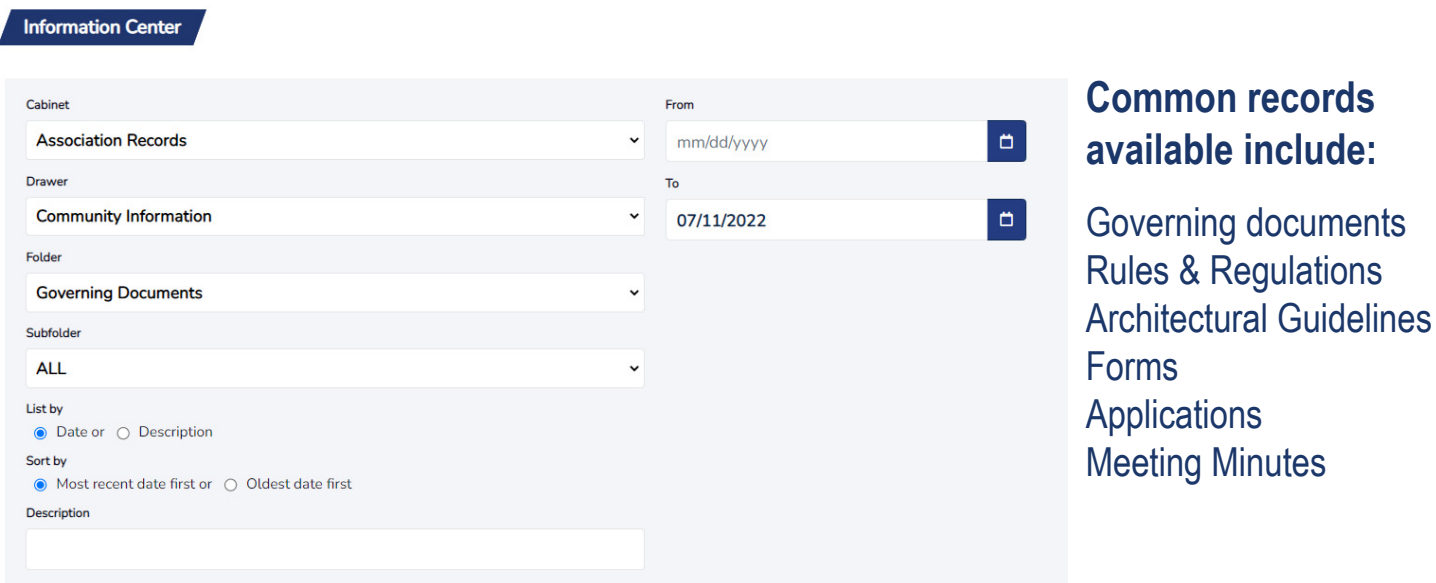

**Users can search by date and keywords to locate documents quickly and easily.**

# **VISITOR AUTHORIZATION**

**This tab, is optional for communities with security checkpoints, allows users to add approved visitors for problem free access to the community.** 

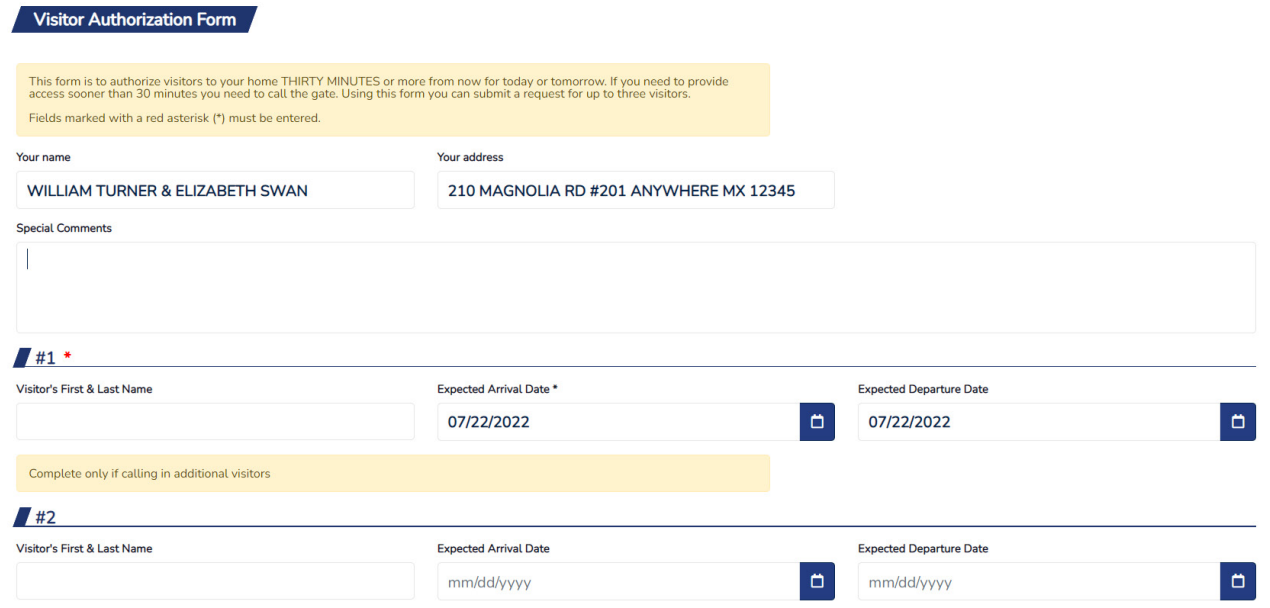

#### **Step 1: Homeowner Portal Click "Visitor Authorization" on the left menu.**

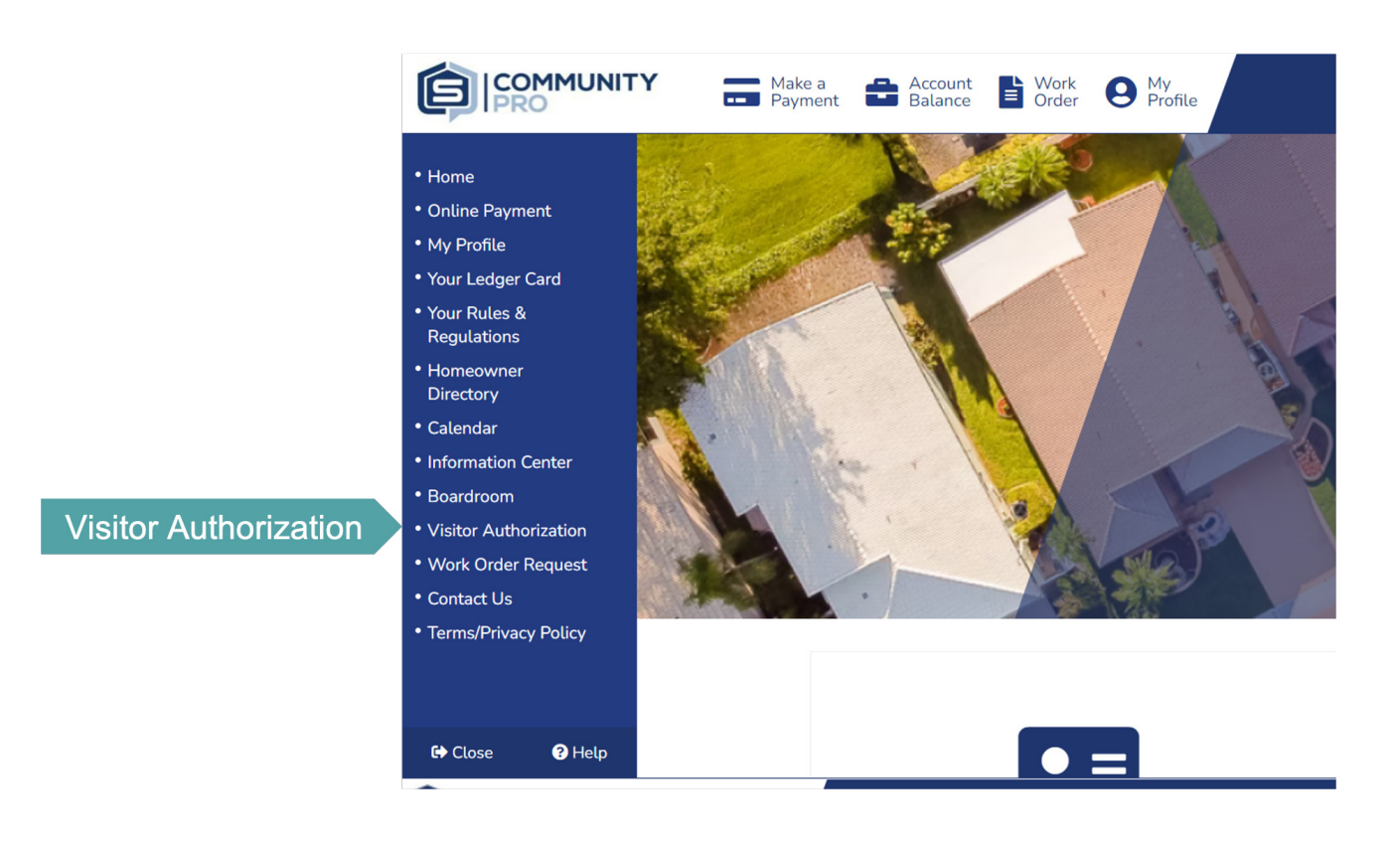

### **Step 2: Visitor Authorization Form**

**Homeowners will complete the boxes that apply.**

*NOTE: Homeowners have the option to authorize more than one visitor on this form.*

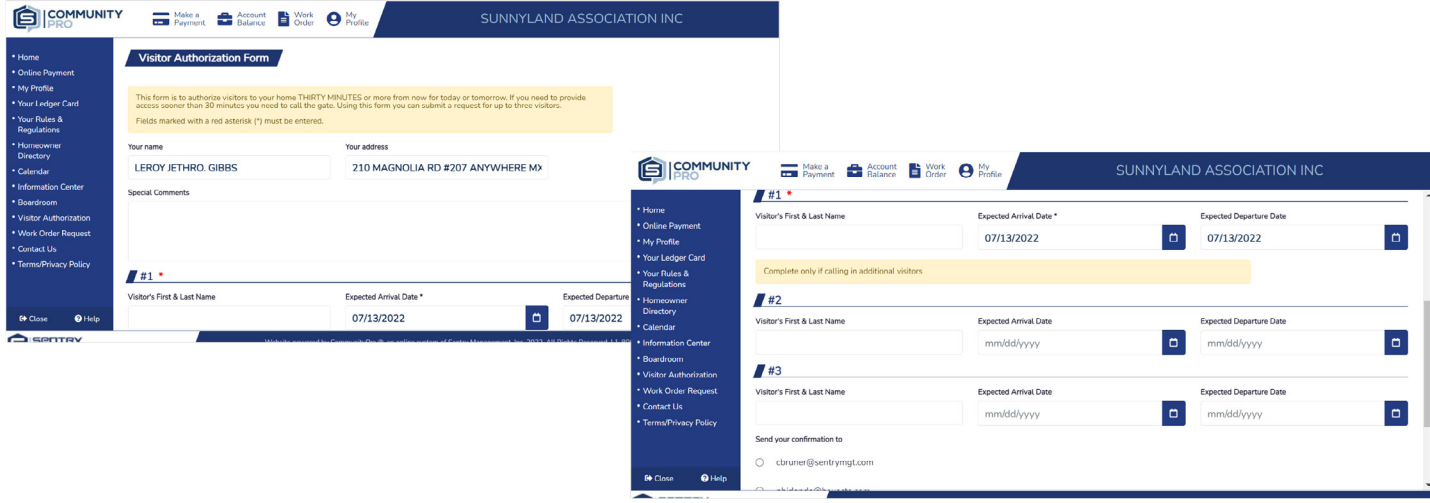

#### **Step 3: Homeowner Confirmation Email**

**Homeowners have the option to send a confirmation email. Homeowners can select the email address on file, add a new email address, or utilize both by selecting both options and clicking "Submit".**

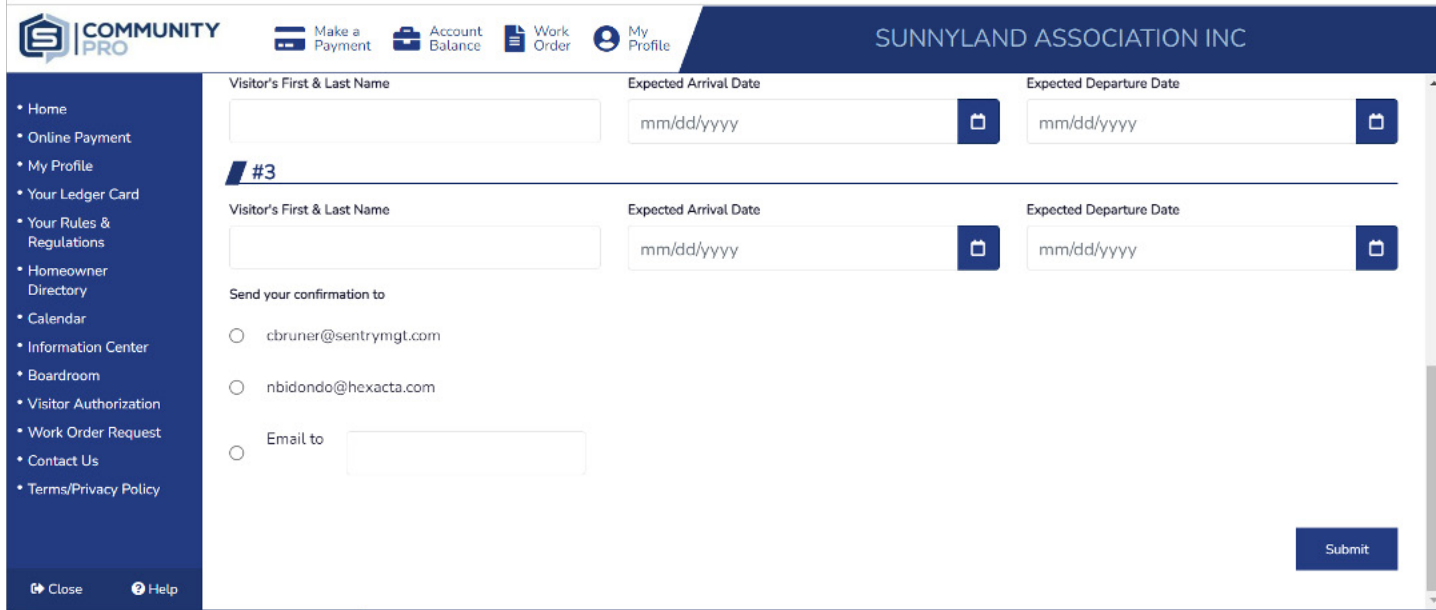

*NOTE: When homeowners hit "submit" an email will also be sent to the manager's email on file.*

# **WORK ORDER REQUEST**

**The work order request tab is an optional feature that gives homeowners the ability to submit a work order directly through the portal website. The feature is helpful for reporting issues like roof leaks, irrigation issues, exterior repair needs and more.** 

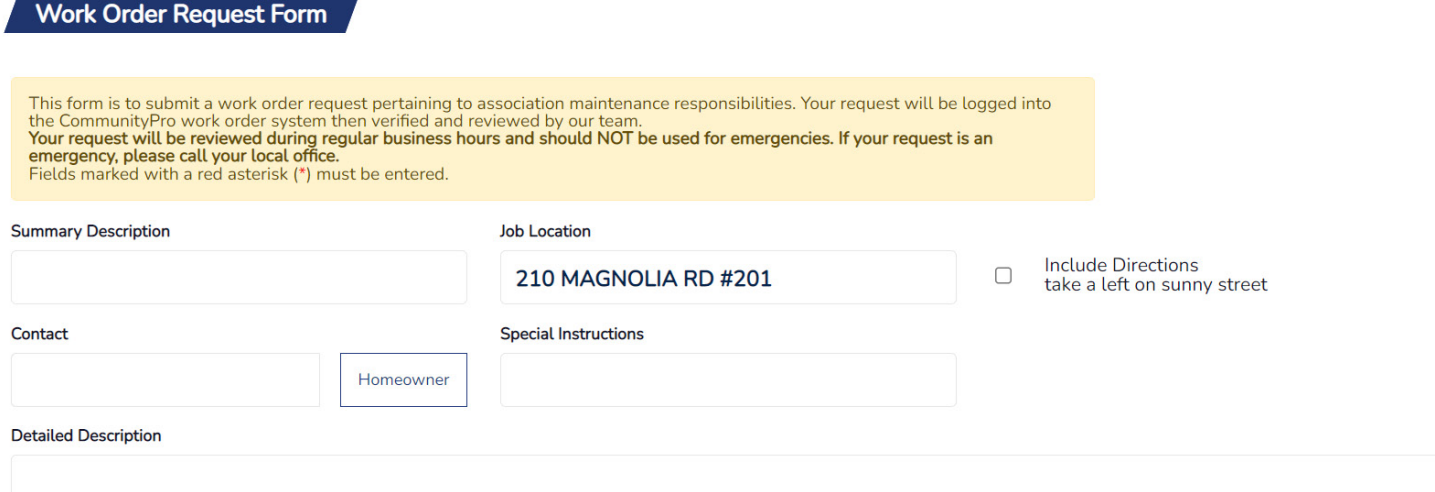

- **Log in to CommunityPro® by visiting [sentrymgt.com](http://www.sentrymgt.com/) and selecting 1. "My Account" from the main menu If you do not have an account, please register [HERE](https://www.accesssentrymgt.com/dx/sentrywp/access_gold_New_Reg_index.html)**
- **Once you are logged in, select the link for "Work Order Request" from 2.the navigation on the left**

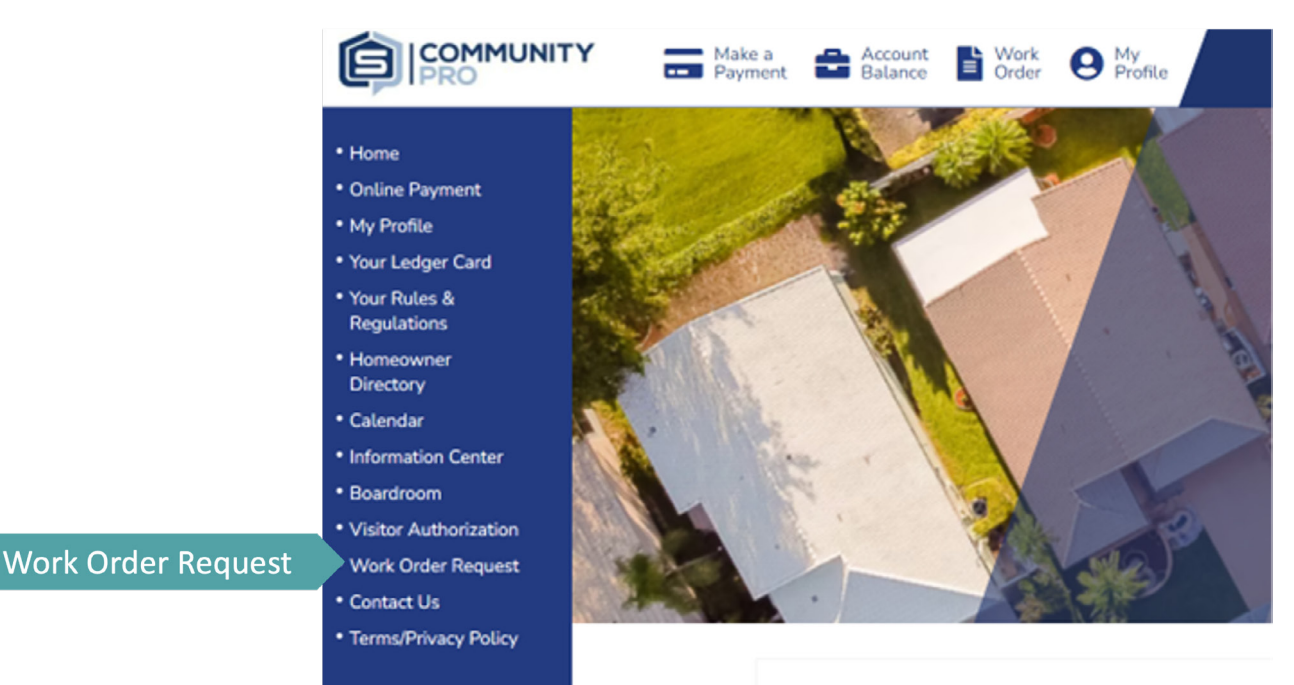

### **3. Fill in the required fields**

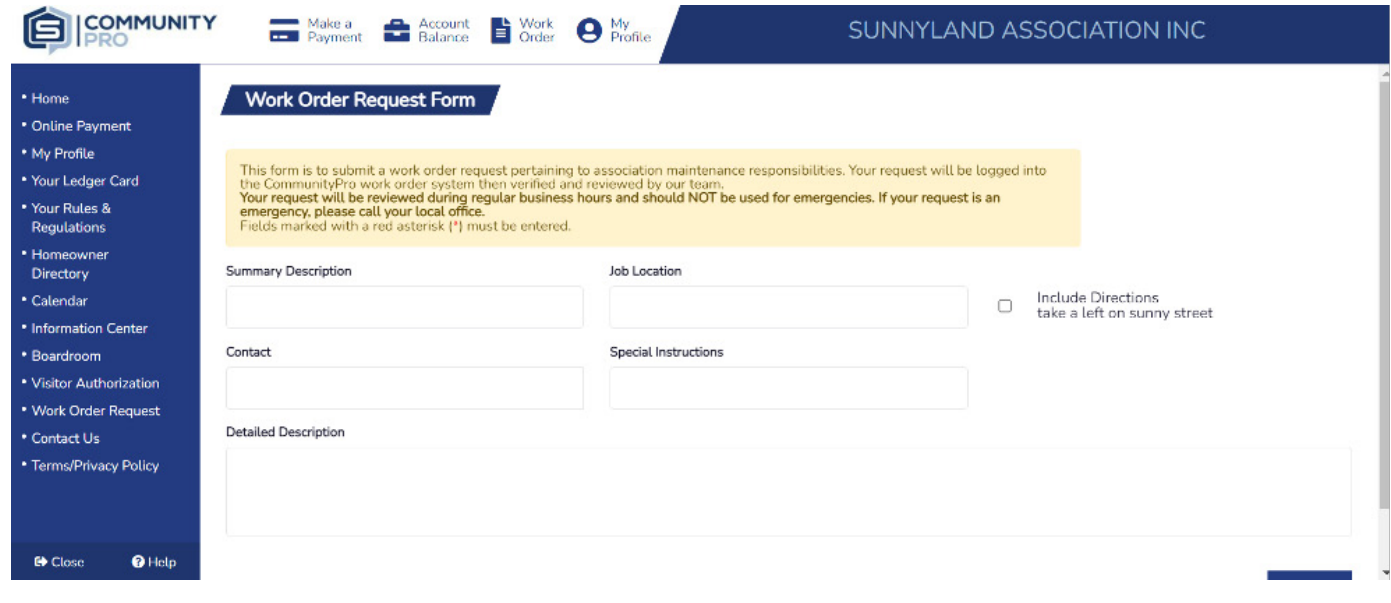

#### **Select "Save" 4.**

**After saving, an on-screen confirmation will appear to confirm the submission, and your Community Manager will receive an email notification of the work order submitted.**